# **WISENET** Guia de Início Rápido

**KIT MODEL SNK-B73041BW NVR MODEL SNR-73201W**

### **SISTEMA DE SEGURANÇA TUDO-EM-UM**

Obrigado por comprar o Sistema de Segurança NVR.

Siga os passos simples neste guia para configurar e começar a usar o seu novo sistema de segurança.

Se tem alguma dúvida ou precisa de ajuda para instalar o seu novo produto, por favor, contacte a nossa assistência técnica gratuita. HELP

US: Telefone: +1 844 WISENET (844-947-3638) 6am - 6pm PST (7 dias por semana) e-mail: cs@wisenetlife.com Web: www.wisenetlife.com

Europe: Telefone #1: 00800-8010-8022 Telefone #2: +31-(0)13-5792-790 8am - 4pm CET, Monday - Friday (5 dias por semana) e-mail: HTEservice@hanwha.com Web: www.wisenetlife.com

Austrália: Telephone: 1800-665-397 (Austrália) ou 09-363-7877 (Nova Zelândia) 9:00AM - 5:00PM Leste australiana Web: www.wisenetlife.com

#### AVISO!

- ` O alcance da transmissão do sinal sem fio pode ficar enfraquecido se entre o NVR e as câmeras existirem obstruções pesadas, tais como paredes de concreto, de tijolo ou de metal.
- ` Se existirem múltiplos roteadores Wi-Fi e dispositivos em seu ambiente, isso pode reduzir a largura de banda sem fio disponível. Uma rede com fraca largura de banda pode reduzir a qualidade do vídeo ou causar perda de vídeo.

#### ❒ Dianteira

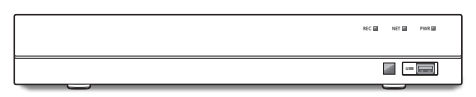

#### ❒ Traseira

` O aspecto do adaptador de alimentação difere conforme a região de vendas.

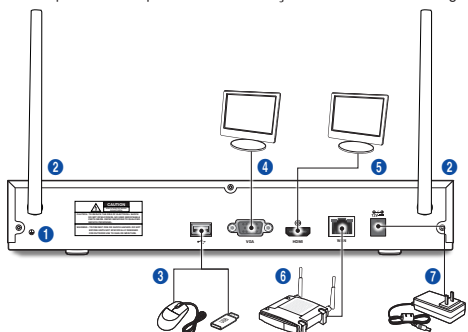

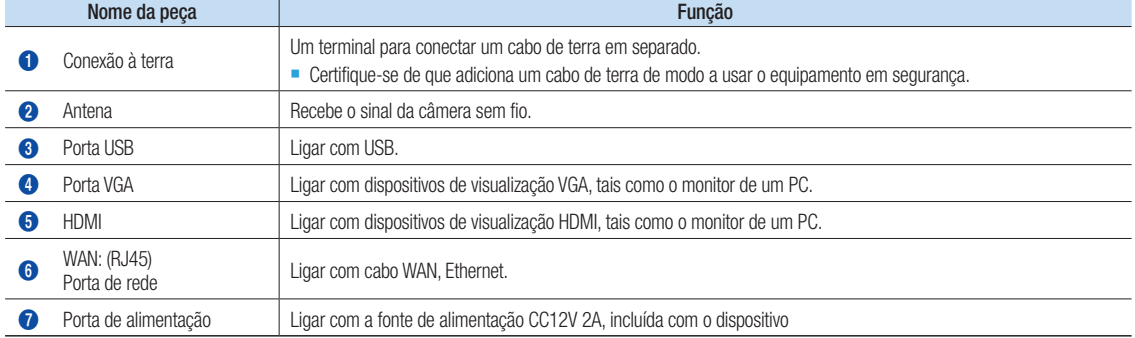

### Conteúdo da embalagem

Desembale o produto e coloque-o sobre uma superfície plana ou no local onde será instalado. Verifique se o conteúdo a seguir está incluso além da unidade principal.

- A aparência dos componentes pode diferir da imagem exibida.
	- A quantidade e a categoria dos acessórios podem ser diferentes dependendo da região de vendas.

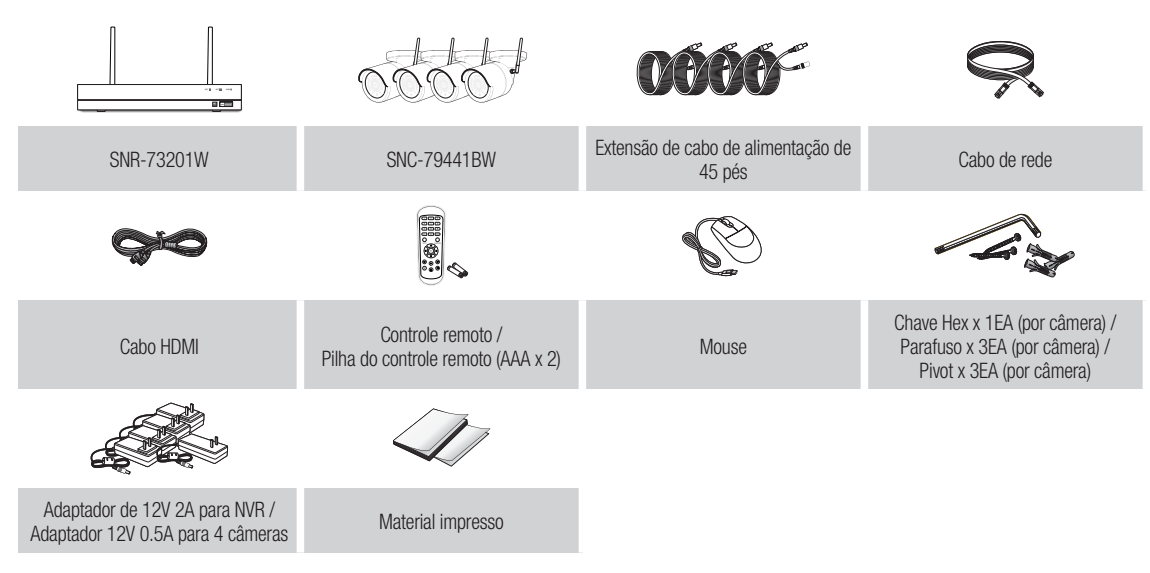

### Para começar

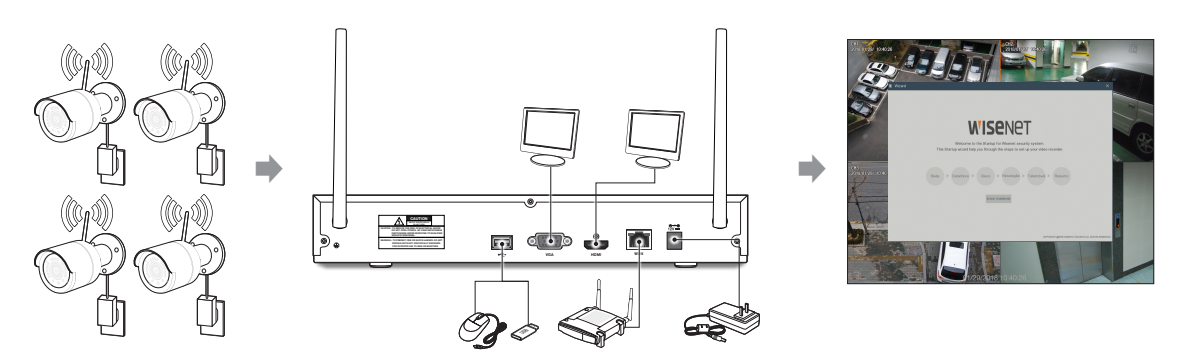

- (1) Instale as câmeras nas paredes e conecte os adaptadores de energia a cada câmera.
- (2) Ligue o adaptador de energia do NVR e conecte o NVR ao seu roteador de Wi-Fi.
- (3) Quando o NVR estiver ligado, irá iniciar automaticamente o processo de emparelhamento com as câmeras. Assim que o processo estiver concluído, o NVR irá exibir feeds ao vivo das suas câmeras e depois começará a gravar.
- (4) Você irá ver, por momentos, um vídeo ao vivo em exibição antes de iniciar o Assistente para Inicialização.
- (5) Para configurar as definições avançadas para o dispositivo, por favor, siga as instruções do Assistente para Inicialização para concluir a instalação, como mostrado abaixo.

### Assistente de arranque

Depois de o arranque do NVR estar concluído, o assistente de arranque será exibido. O assistente do menu de configuração inclui:

- • Configuração de rede
- • Configuração de data/hora
- • Configuração do disco
- • Configuração da resolução
- • Acesso móvel
- • Resumo do sistema

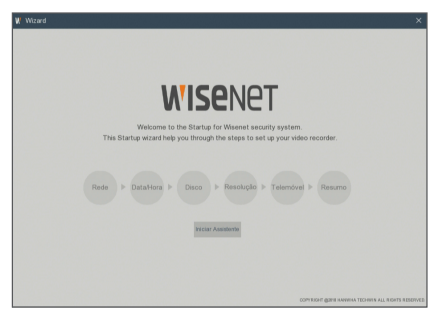

#### 1. Rede

Em modo DHCP, o router atribui automaticamente um endereço de IP ao NVR. Se o NVR falhar em obter um endereço IP, consulte o Guia de router NVR. Se não conseguir resolver o problema, contacte a assistência técnica.

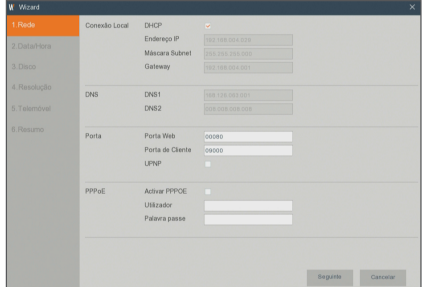

#### 2. Data/Hora Definir data, hora, NTP, DST.

#### 3. Disco

O(s) disco(s) rígido(s) ligado(s) deve(m) ser formatado(s) antes da utilização. Após a ligação, será indicado para formatar o novo disco rígido. Clique em "Selecionar" para selecionar o disco rígido por formatar. Clique em "Formatar HDD" para fazer aparecer a janela de início de sessão e introduza a palavra-passe para iniciar a sessão. Uma janela de aviso irá perguntar "Todos os dados serão eliminados. Pretende continuar?". Clique em "OK" para formatar o disco. Quando a barra de progresso estiver completa, o processo de formatação está concluído.

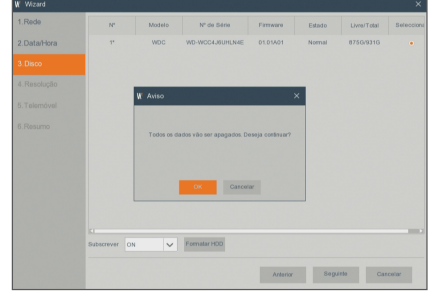

#### 4. Resolução

Para saída VGA ou saída HDMI, a resolução opcional inclui 1024×768, 1280×1024, 1440×900, 1280×720, 1920×1080

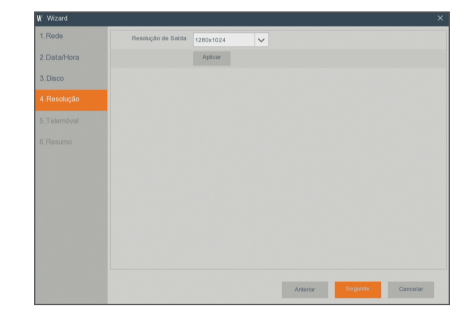

#### 5. Telemóvel

Se você scanear um código QR usando o WiseView, a ID do dispositivo exibido no NVR será automaticamente refletida na ID do Visualizador Móvel e você pode usar o Visualizador Móvel imediatamente digitando a ID/senha do NVR.

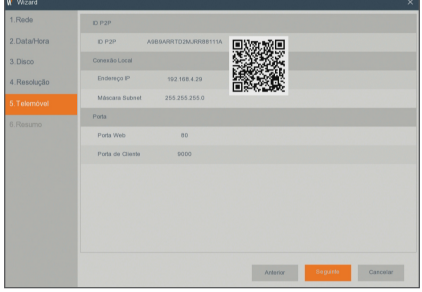

#### 6. Resumo

Mostra o status do sistema e da rede do NVR.

- 7. Clique em "Terminar" para terminar a definição do assistente de início.
	- Pode clicar em "Não mostrar esta janela da próxima vez" se não pretender que o assistente de configuração inicie automaticamente da próxima vez.

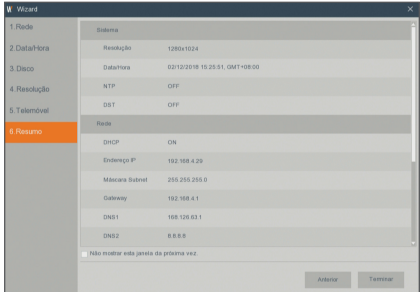

## Aplicação móvel

#### ❒ Telemóveis Android/Tablets

1. Abra a Play Store para pesquisar WiseView e clique em "INSTALL".

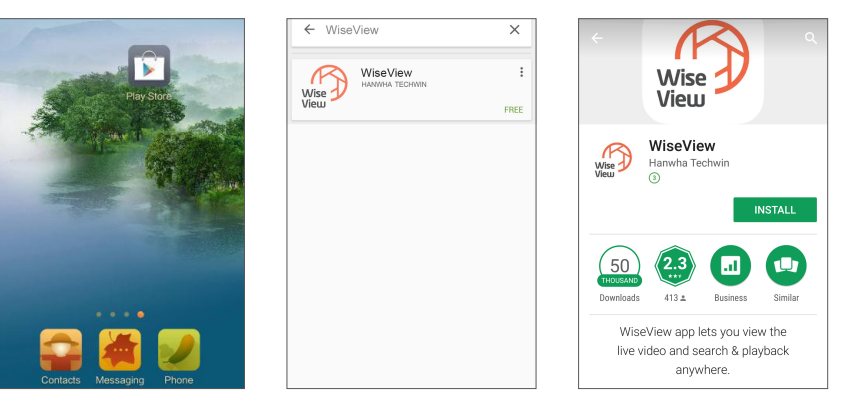

2. Depois da instalação, abra o WiseView e selecione "Device". A seguir, clique em [ i ] para acrescentar um dispositivo novo. Digitalize o código QR sob a página de Informação. A seguir, introduza a porta cliente, nome de utilizador e palavra-passe, e por fim, clique em Guardar para iniciar sessão no NVR.

New Device 1 - Channel 01[P2P]

**田田田田田**  $\circledcirc$  as an  $\circledcirc$  dx

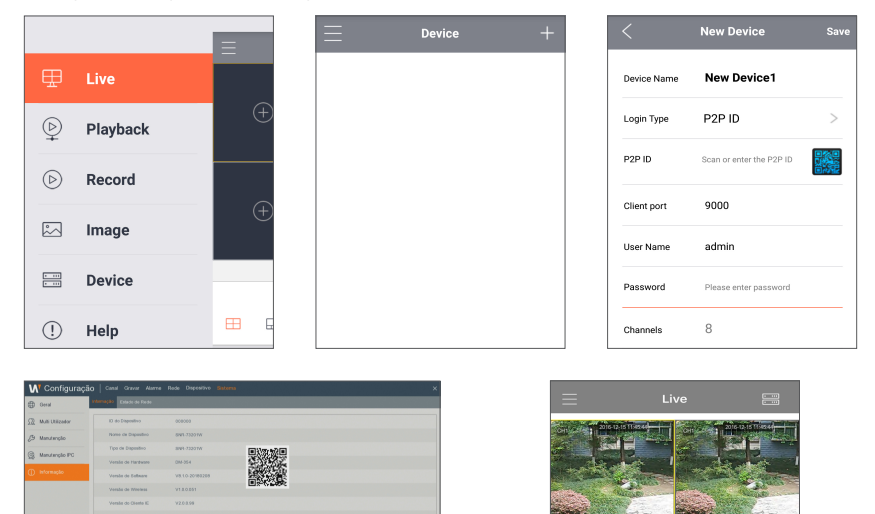

### ❒ iPhone/iPad

1. Abra a App Store para pesquisar WiseView e clique no ícone [ $\bigcirc$ ] para instalar.

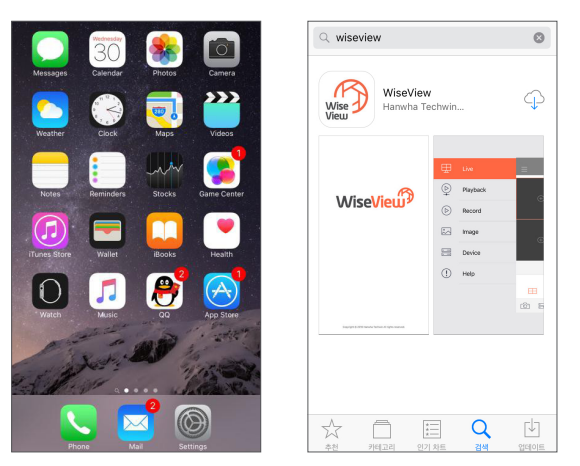

2. Abra o WiseView e vá a Dispositivo. Clique em [ | ] para acrescentar um dispositivo novo. Digitalize o código QR sob a página de Informação. A seguir, introduza a porta cliente, nome de utilizador e palavra passe, e por fim, clique em Guardar para iniciar sessão no NVR.

- -

 $\Box$   $\Box$ 

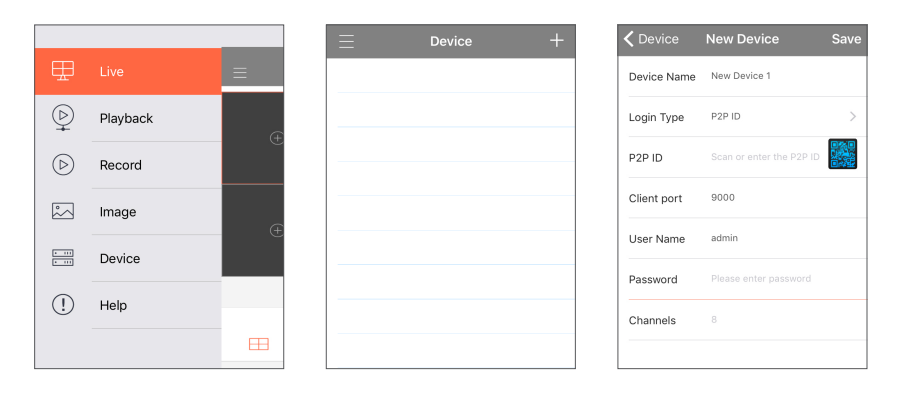

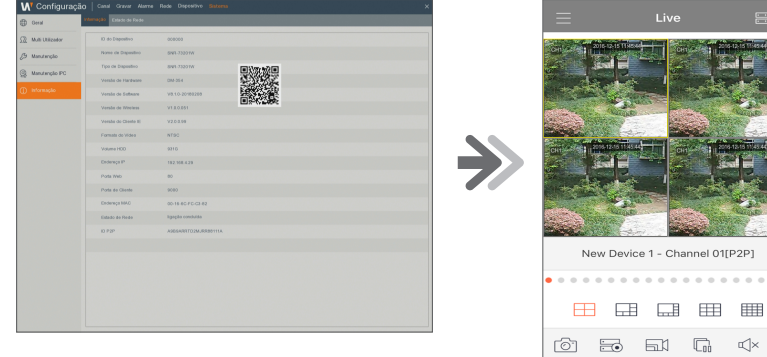

### Registrando com DDNS

#### ❒ Para registrar seu produto com o Wisenet DDNS

1. Visite o site Wisenet DDNS na Web (http://ddns.hanwhasecurity.com) e entre com uma conta registrada.

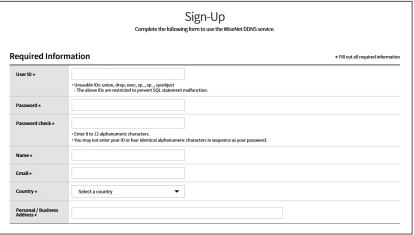

**MY DONS** 

Customer Pur

**WISENET DDNS** 

- 2. Na barra de menus superior, selecione <MY DDNS>.
- 3. Clique na guia [Register Product].
- 4. Selecione o botão DDNS.
- 5. Digite o ID do produto.

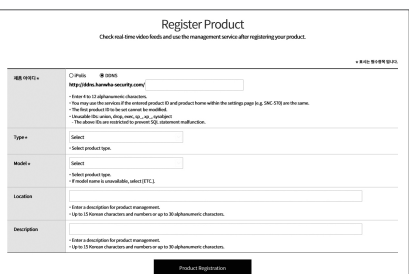

- 6. Selecione uma <Type> e especifique o <Model>.
- 7. Especifique o local do produto com uma descrição, se necessário.
- 8. Clique em [Product Registration]. O produto será adicionado à lista de produtos que você pode verificar

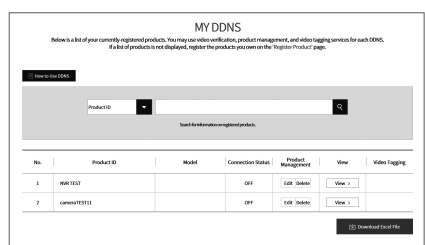

### ❒ Interface principal

Em nome de visualização em tempo real: clique com o botão do lado direito em qualquer área para aceder ao menu pretendido. Clique no botão do lado direito do rato para abrir o menu de contexto. Os itens do menu podem variar dependendo da condição, tal como início de sessão, fim de sessão, modo de ecrã múltiplo e vários estados de funcionamento.

Clique no botão do lado esquerdo do rato em qualquer canal para aceder ao menu de atalhos. Captura de imagem, gravação e ampliação de imagem estão nesta secção.

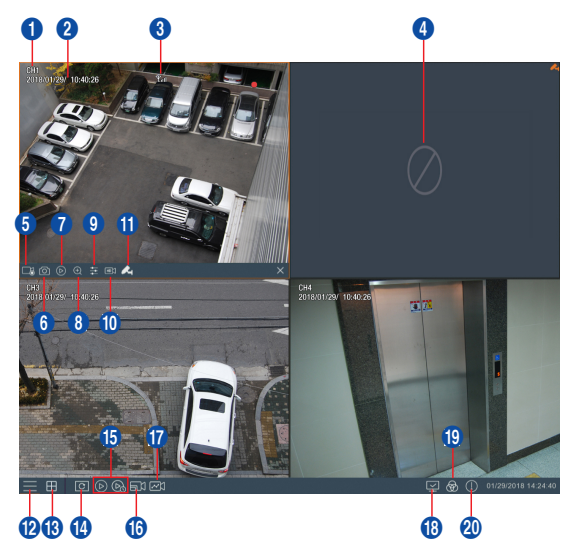

#### As marcas de gravação de vídeo são mostradas abaixo:

: Significa Gravação comum.

: Significa Deteção de movimento com gravação.

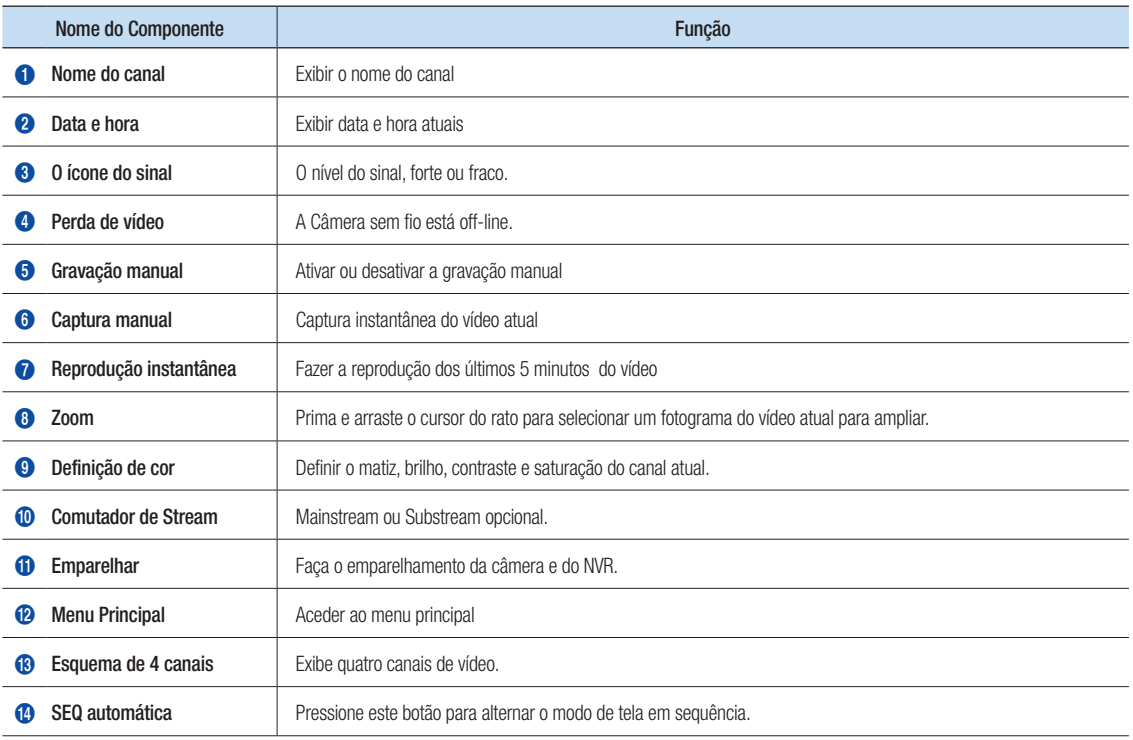

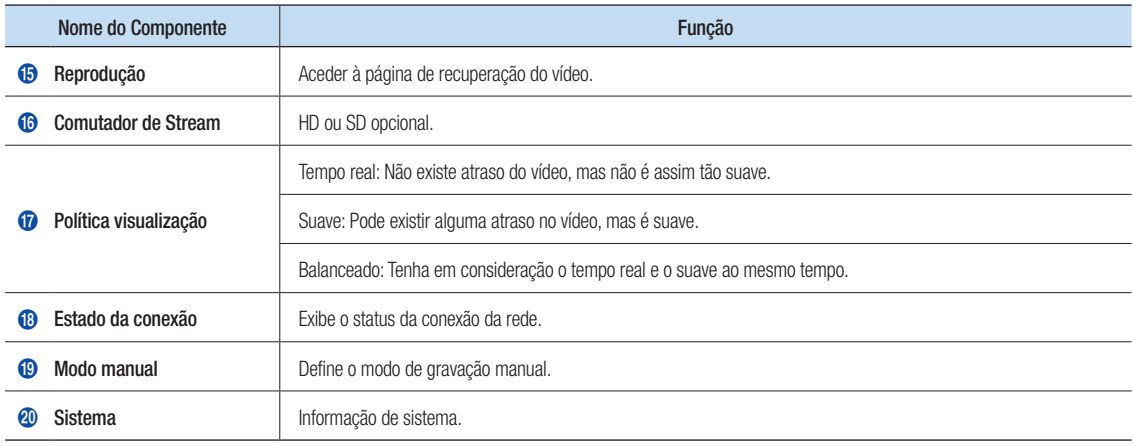

### Configurações da rede

- • DNS: Normalmente o DNS é fornecido pelo seu ISP local. Introduza o endereço de IP do seu servidor de nome de domínio.
- • UPnP (Plug and Play): função de carregamento automático da porta. É importante que a função UPnP esteja disponível no router e deve ser ativada antes da utilização. Quando a UPnP é ativada, a porta não precisa ser mapeada no router.
- • Dicas: Quando as configurações são confirmadas e guardadas, serão aplicadas depois de o botão "OK" ser premido.

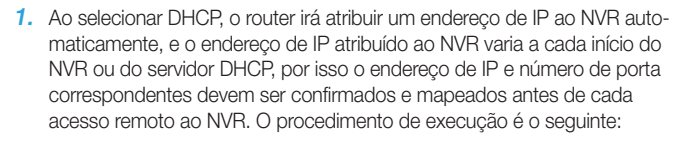

- **1** Selecione DHCP e depois clique em Guardar. Introduza a porta cliente e a porta Web (devem ser diferentes uma da outra).
- <sup>2</sup> Defina o endereco de IP obtido pelo NVR no router e a porta definida para mapeamento, conforme detalhado na definição do router.
- 3 Use o endereço de IP para executar o acesso remoto ao NVR: http://IP em rede pública: Porta Web (i.e. 80) http://IP em intranet: Porta Web (i.e. 80) (disponível apenas numa LAN)

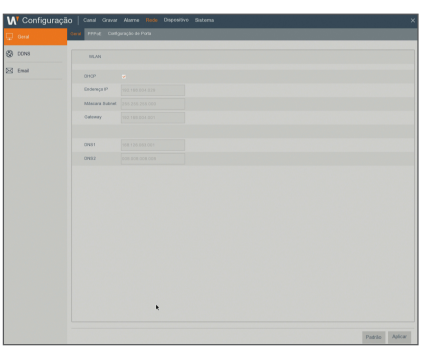

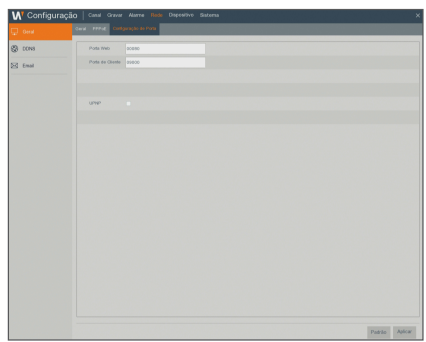

- 2. Ao escolher Estático, define o endereco de IP, máscara de subrede, gateway e número de porta. O procedimento de execução é o seguinte:
	- **1** Anular seleção DHCP.
	- 2 Defina a porta (porta cliente), a qual deve ser mapeada no router.
	- 3 Introduza a porta Web (a qual deve ser diferente da porta cliente), a qual deve ser mapeada no router.
	- 4 Introduza o endereço de IP especificado nesta barra, o qual se tornará o único código de endereço do NVR na rede regional, por exemplo, 192.168.2.128 como indicado abaixo.
	- **6** Máscara de subrede: observe o router para definir a mesma máscara nele contida, ou recorra ao seu operador de rede.
	- 6 DNS: Introduza o endereço DNS (servidor de nome de domínio). Observe o router para definir o mesmo gateway nele contido, ou recorra ao seu operador de rede.
	- **7** Clique em "Apply" para guardar as alterações.
- 3. Selecione PPPoE para marcação direta no seguinte procedimento:
	- **1** Introduza a Porta cliente.
	- **2** Introduza a Porta Web (a qual deve ser diferente da Porta cliente).
	- 3 Introduza o nome de utilizador e palavra-passe para PPPoE, os quais são fornecidos pelo operador de rede.
	- 4 Introduza o endereço DNS (servidor de nome de domínio).
	- **6** Clique em "Guardar (Save)" para sair e reiniciá-lo, a seguir o NVR irá obter um endereço de IP.
	- 6 Execute o acesso remoto ao NVR usando o endereço de IP seguido do número de porta (IP: Número de porta Web).

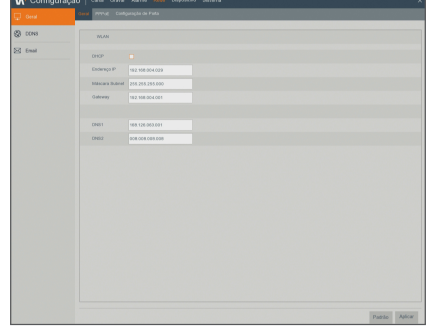

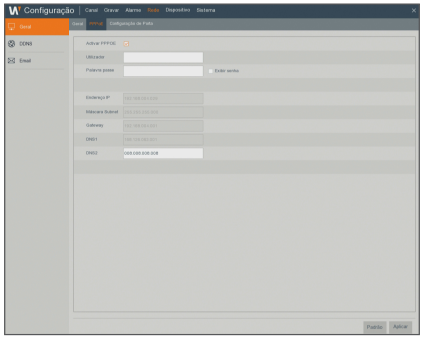

### Gestor de aplicação web

#### ❒ Transferência e instalação do Plug-in.

Se estiver a usar o Windows 7, pode precisar de configurar a autoridade do utilizador para o controlo remoto, ou pode não conseguir fazer uma cópia de segurança ou gravação.

Sistema Vista: Iniciar + Configuração + Painel de controlo. Defina a autoridade do utilizador no painel de controlo conforme indicado abaixo.

Retire o visto de verificação "√" na opção "Usar UAC para ajudar a proteger o seu computador (Use UAC to help protect your computer)" e clique em "OK (OK)".

#### WIN7

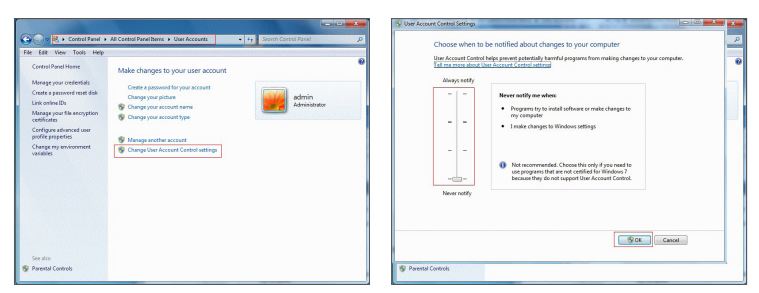

Vista

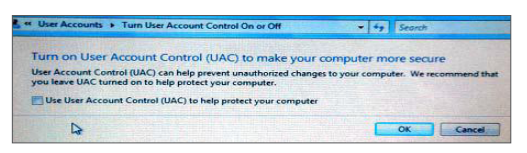

Se o plug-in não for transferido com sucesso, verifique se o nível de segurança do seu navegador ou security settings firewall está muito elevado. Por favor abra o navegador IE  $\rightarrow$  [Barra de Menu (Menu Bar)] Ferramentas → Opções de Internet → Segurança → Internet → Personalizar nível → Ativar as opções.

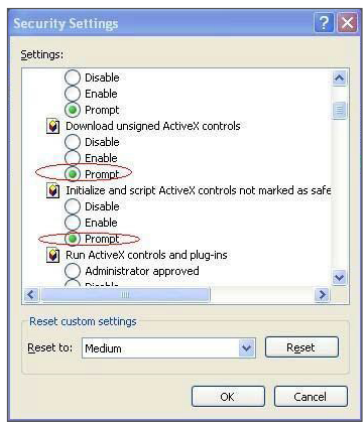

#### Transferência e instalação do plug-in para o IE

Introduza o endereço de IP e a porta HTTP do NVR na barra de endereços do IE, por exemplo, http://192.168.2.173:80

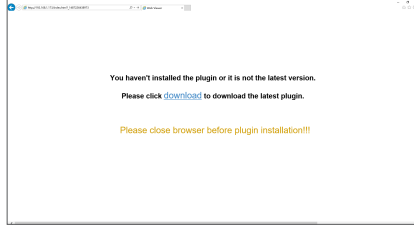

Clique em "Download" e depois "Run" para começar a transferir o ficheiro.

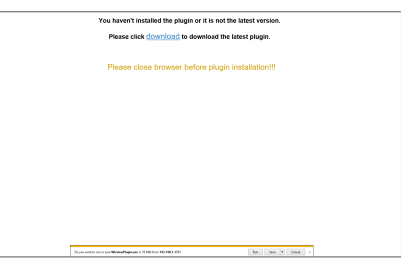

Clique em "Install" na caixa de diálogo "Setup-WISENETPlugin".

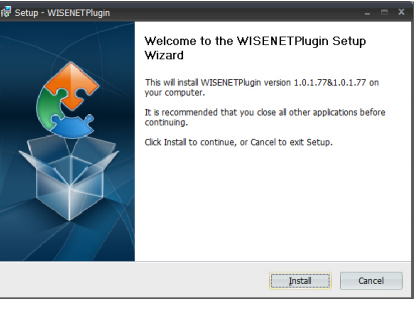

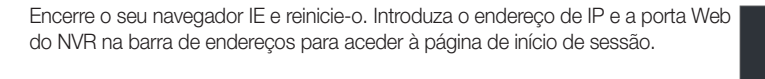

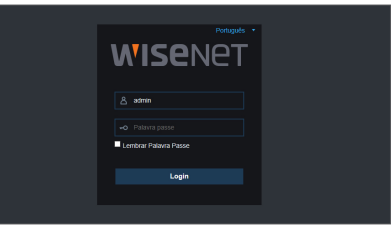

#### Transferência e instalação do plug-in para o Mac SAFARI

Introduza o endereço de IP e a porta HTTP do NVR na barra de endereços do navegador Mac SAFARI. Por exemplo, http://192.168.2.173:80, e clique em "Download" para transferir o plug-in.

Localize o plug-in transferido "WirelessPlugin.dmg" e faça duplo clique sobre o mesmo.

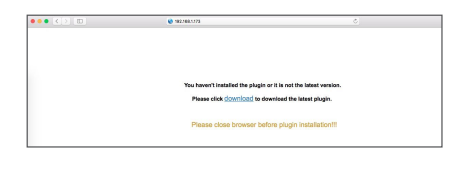

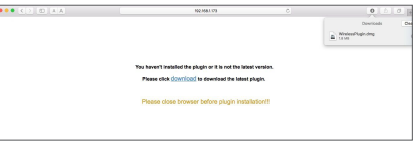

Instale o plug-in fazendo duplo clique em "WirelessPlugin.pkg".

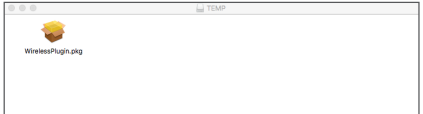

Clique em "Continue" > "Install". Introduza o nome de utilizador e palavra-passe para iniciar a sessão no seu Mac. Clique em "Install" > "Close" para terminar a instalação.

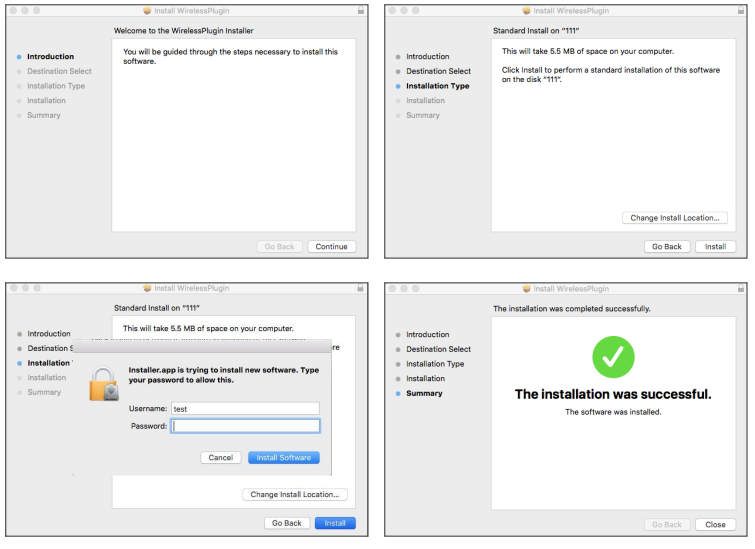

Encerre o seu navegador Mac Safari e reinicie-o. Introduza o endereço de IP e a porta Web do NVR na barra de endereços para aceder à página de início de sessão.

A instrução acima se aplica à instalação do plug-in inicial. Você pode usar o mesmo plug-in para IE, e Firefox. Se o plug-in para o sistema operativo Windows foi instalado no IE, Firefox uma vez, você pode o usar o IE que precisa de ser executado como administrador, Firefox para iniciar sessão no NVR.

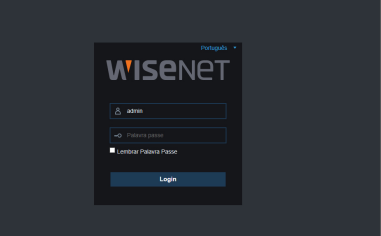

Quando transfere e instala o plug-in no Firefox, por favor, encerre o Firefox quando assim for pedido. Depois da instalação terminar, pode reiniciar o Firefox para iniciar sessão no NVR.

Quando fizer uma atualização de firmware, encerre os navegadores de forma a que o novo plug-in substitua o antigo. Dependendo da sua situação, o plug-in pode não funcionar no seu navegador. Neste caso, instale o plug-in que não estiver disponível a partir do CD fornecido. (WirelessPlugin\_Windows\_YYYY\_MM\_DD.exe para sistema Windows, e WirelessPlugin\_Mac\_YYYY\_MM\_DD.dmg para Mac).

#### ❒ Início de sessão do gestor de aplicação web

Depois da instalação do plug-in, introduza o nome de utilizador e palavra-passe, selecione Main Stream ou Sub Stream (em geral, seleciona-se main stream para intranet e sub stream para extranet), e selecione o idioma na interface. Existe uma opção para abrir a visualização de todos os canais, selecione-a para abrir todas as imagens ao vivo. Clique em Iniciar sessão para iniciar sessão e visualizar remotamente o NVR.

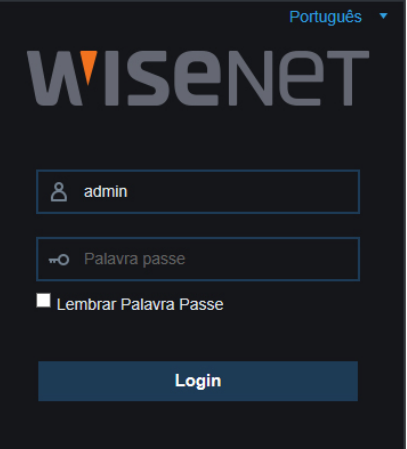

#### ❒ Interface ao vivo

Inicie a sessão e vá para vista ao vivo.

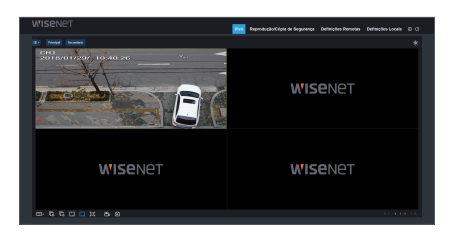

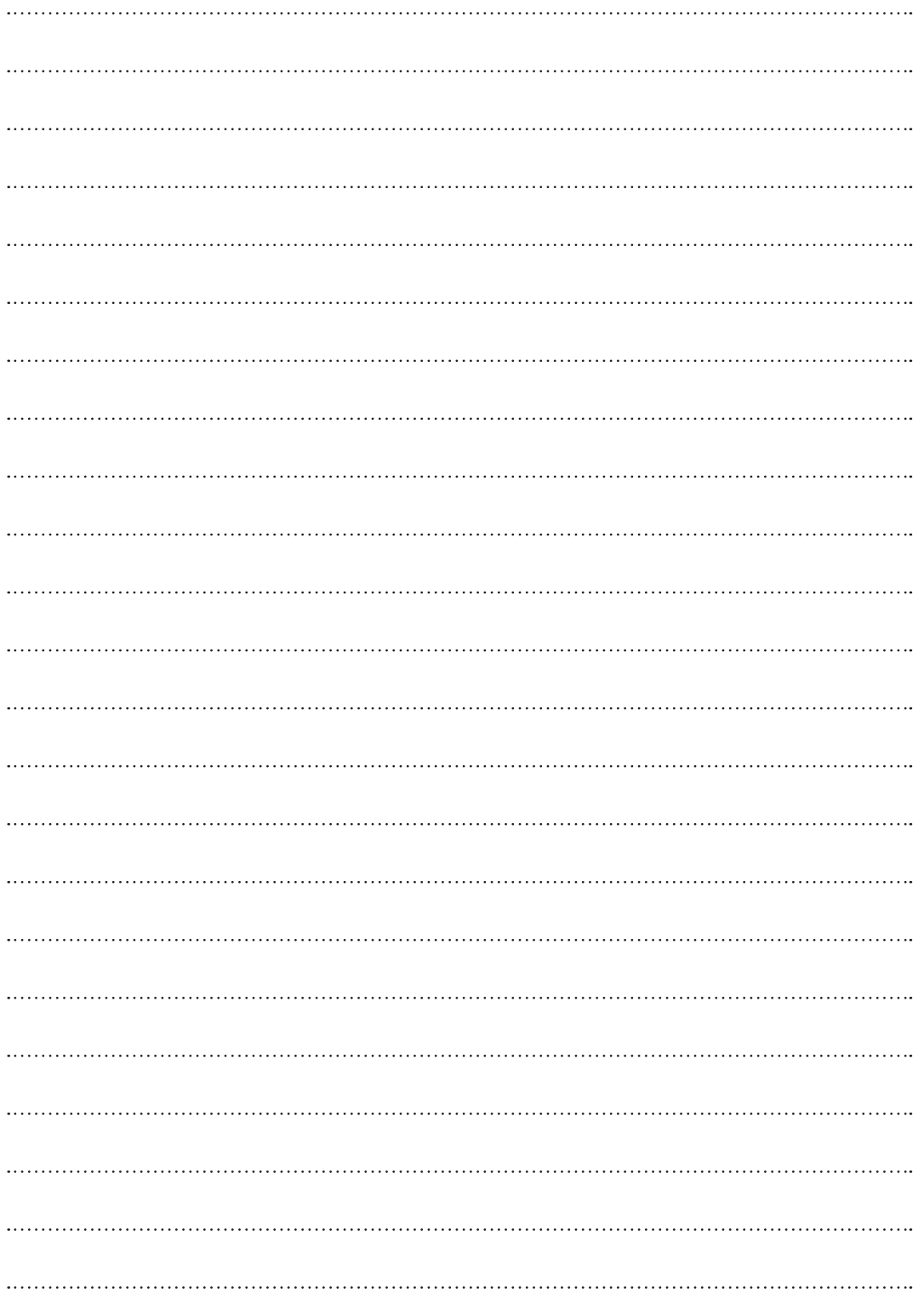

## Modelo de Instalação da Câmara - SNC-79441BW

Para tornar a instalação da câmara mais fácil, pode rasgar esta página e colá-la ao local onde pretende instalar as suas câmaras.

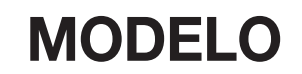

Este modelo é usado para instalar a câmera na parede.

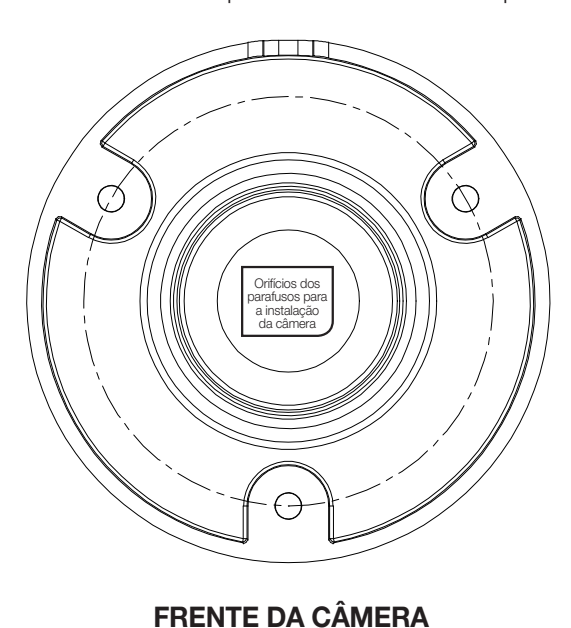

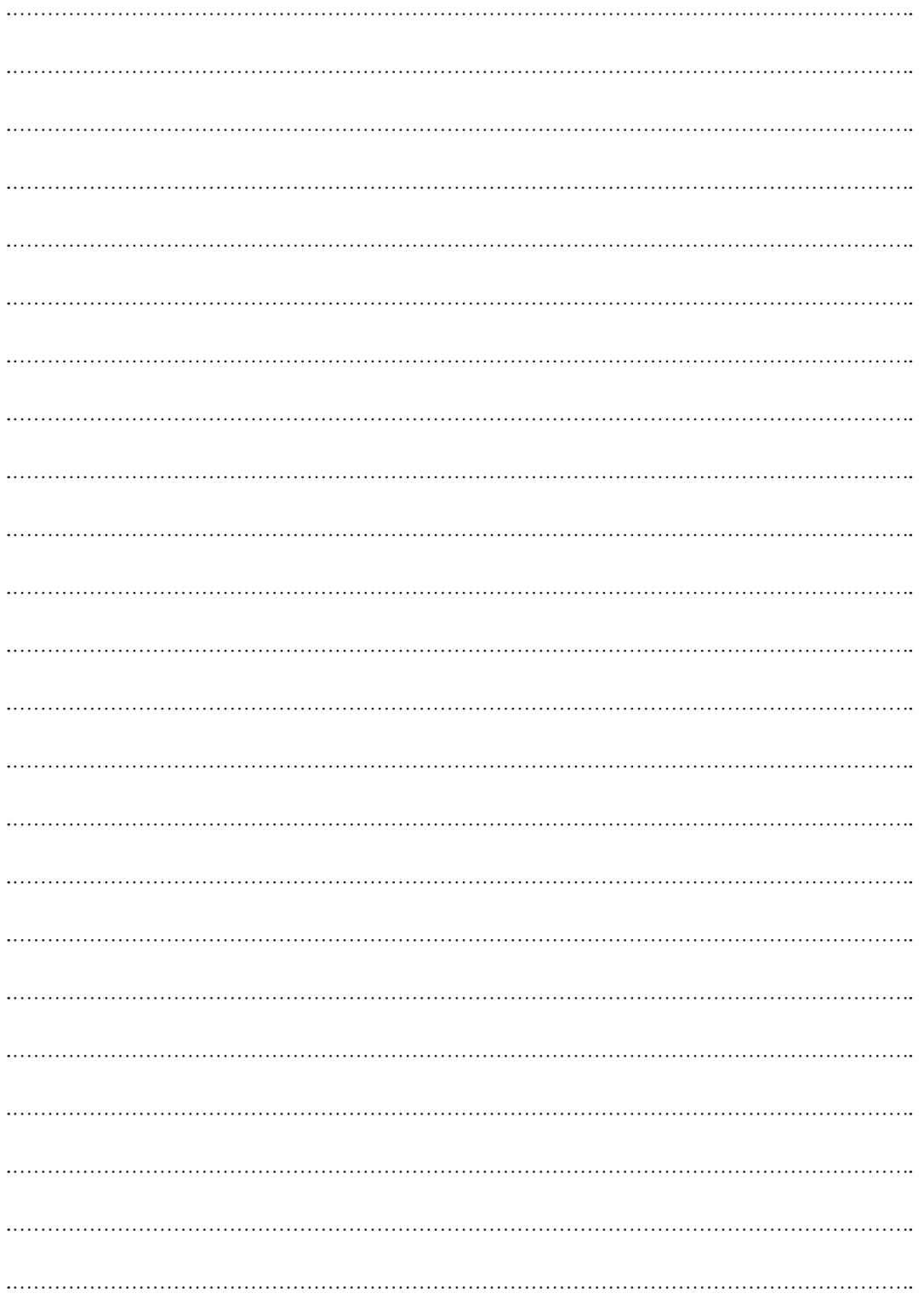

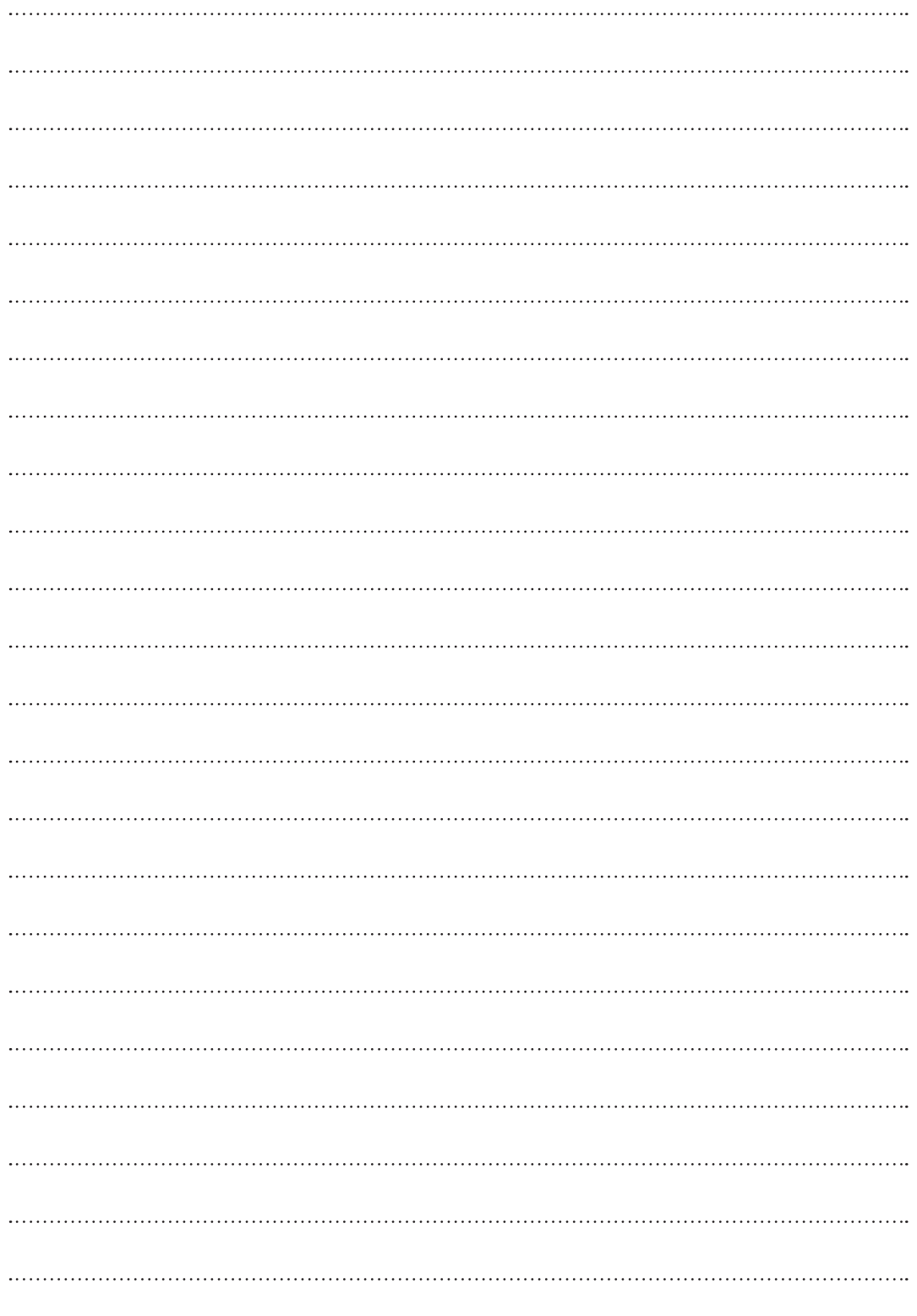

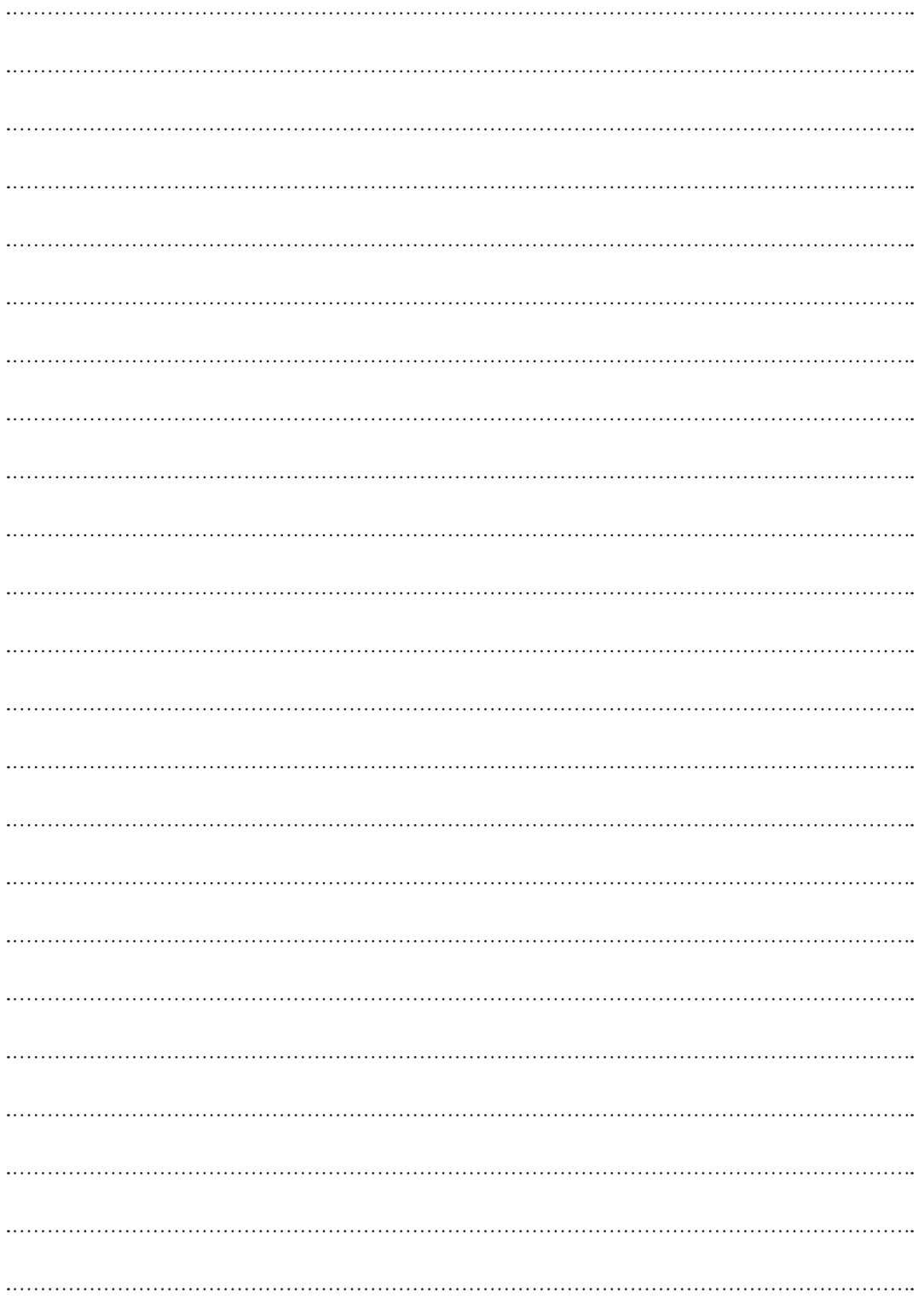

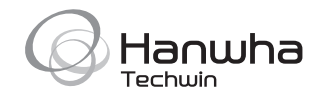